# **Updating Galactio V8**

\* *This document outlines the process to update your Galactio V8 application/Maps from your PC.*

# **Unpacking and getting ready for the update**

*Note:* 

- *If your current software version is 8.2.53 and above, please skip step 3 and 5*
- *Please select default map to Singapore in device before start updating*
- *If your device model is 61/62/6210/6210+/62 Pro, please skip 6 and 7, take out SD card from device and use SD card reader to connect to PC/laptop for updating the software.*
- 1. Download the update package from **[www.galactio.com/download.html](http://www.galactio.com/download.html)**
- 2. Unzip the update package on the PC.
- *3. If your current software version is less than 8.2.53, download license file from the download page*

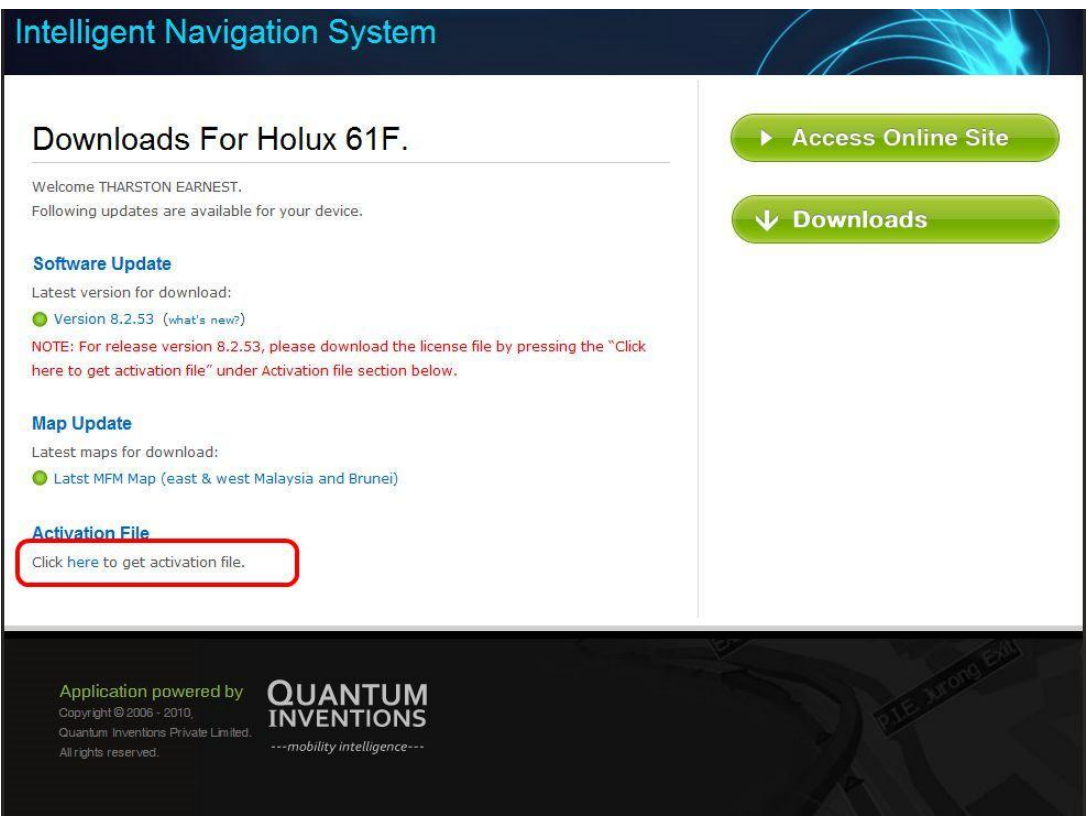

- 4. Go to the unzipped folder from Step 2.
- *5. Copy the license file downloaded in Step 3 to the NavIQ folder within the package folder.*
- 6. Ensure your device is charged to a minimum of 80% battery level before attempting to update the device.
- 7. Connect the device to your PC
- 8. To start updating:

*PC's running Windows Vista/Windows 7* 

Run *Update\_Galactio.exe* from the unzipped package folder.

*PC's running Windows XP*

Run *Update\_Galactio\_XP.exe* from the unzipped package folder.

*Mac OSx*

**▶ Run Galactio Update (Mac).app** from the unzipped package folder.

The following screen will show up:

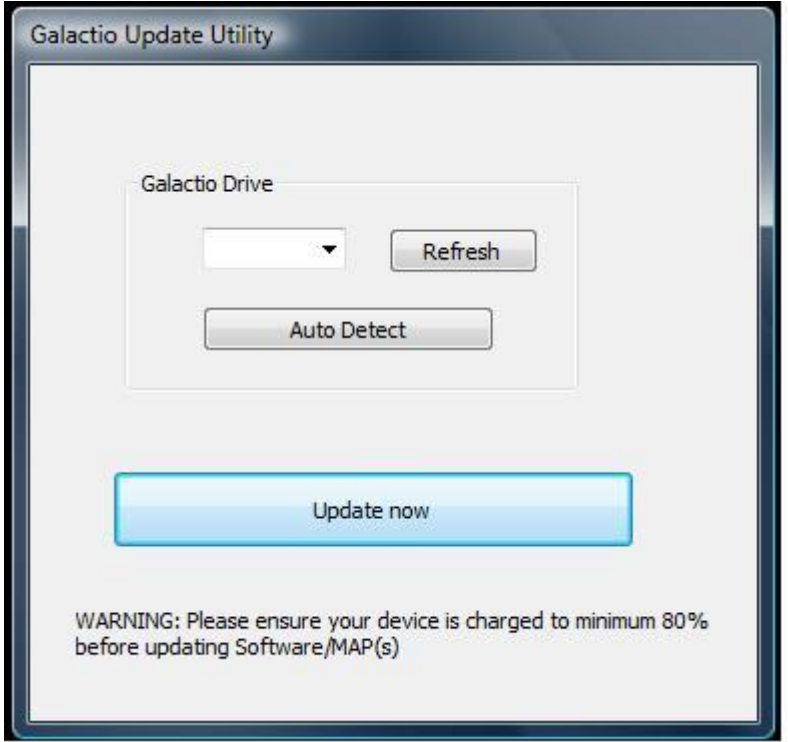

#### **Windows Version**

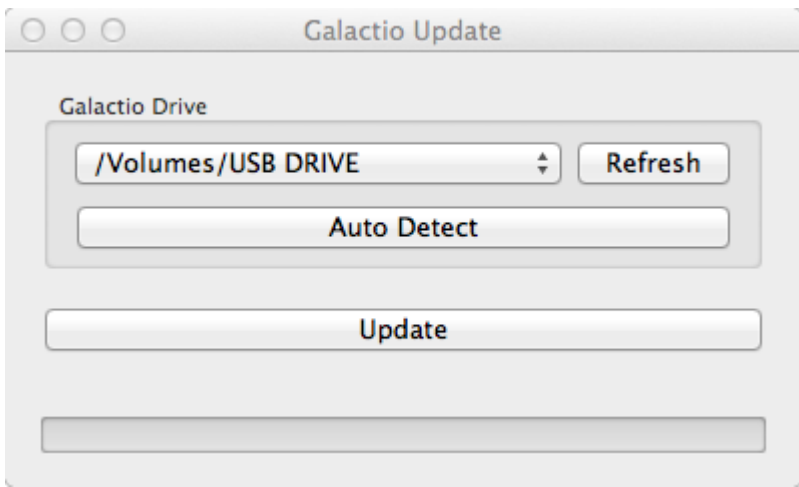

**Mac Version**

# **Setting the Drive for Galactio**

1. Press Auto Detect to allow the software to detect the drive where Galactio is connected.

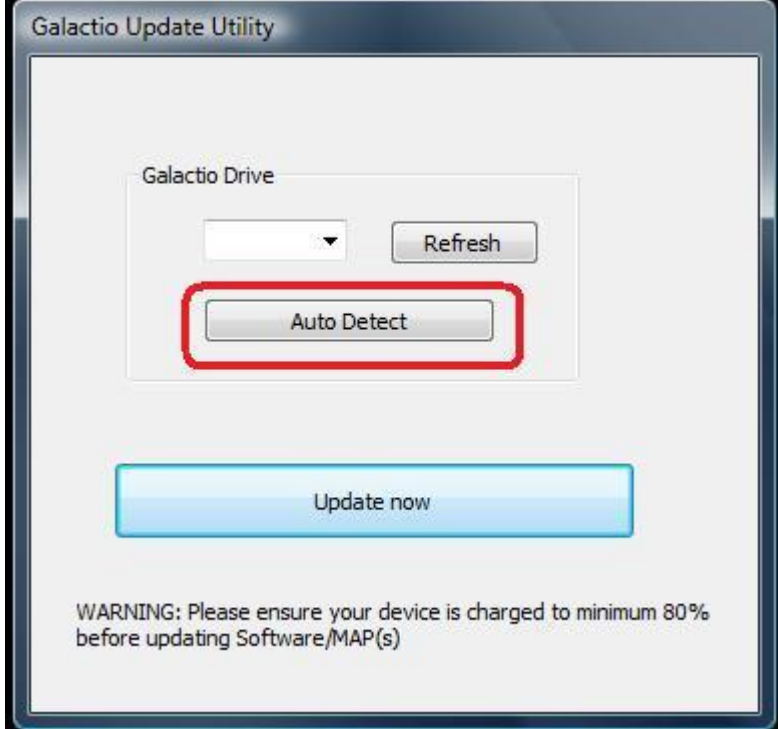

## **Windows Version (Auto Detect)**

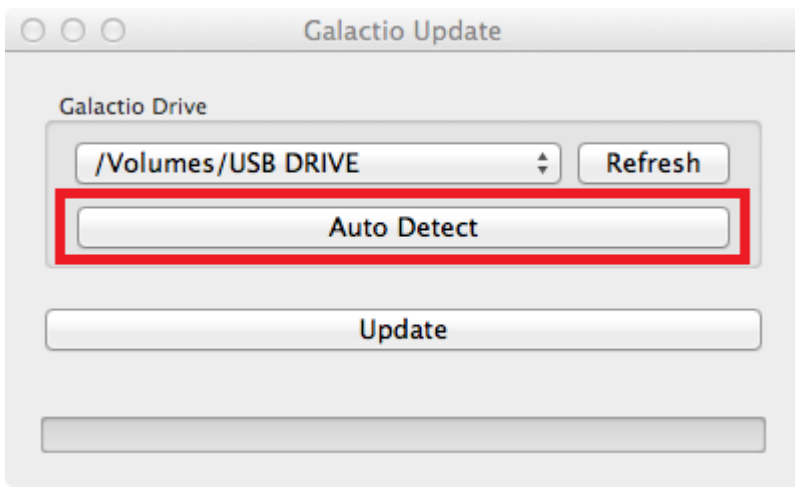

### **Mac Version (Auto Detect)**

2. In case the Update Software is unable to find the drive, the following message will show up: *NOTE: If your device is recognized, please skip to Step 4.*

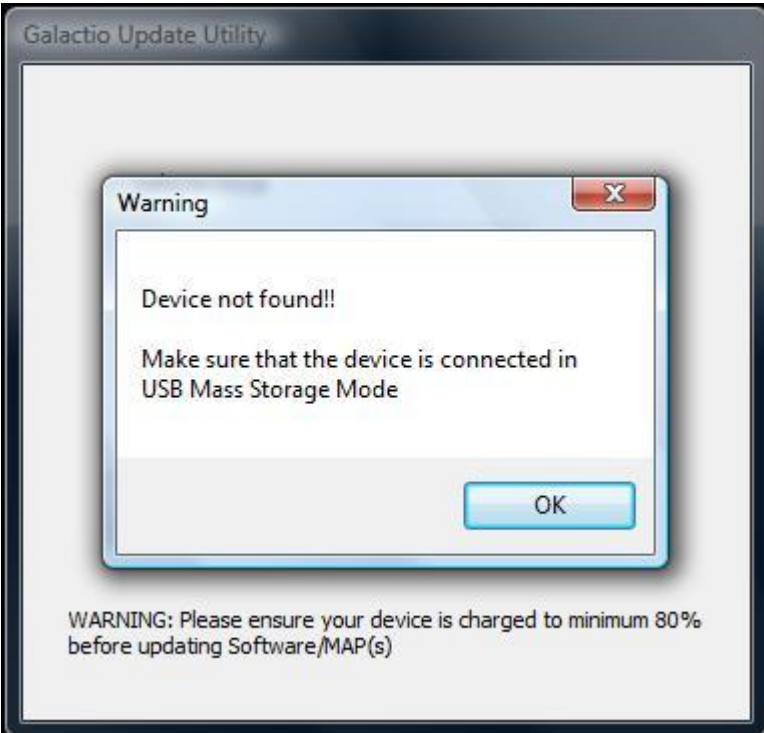

**Windows Version (Device Not Found)**

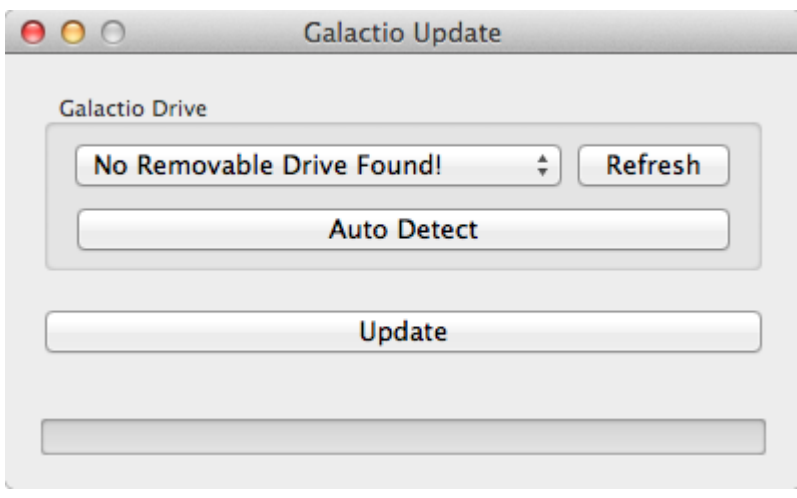

**Mac Version (Device Not Found)**

*The device may not be connected properly, or may be powered off.* 

3. Ensure the USB cable is connected between the PC and device, and device is powered on. Now, press **Refresh** button, followed by **Auto Detect**.

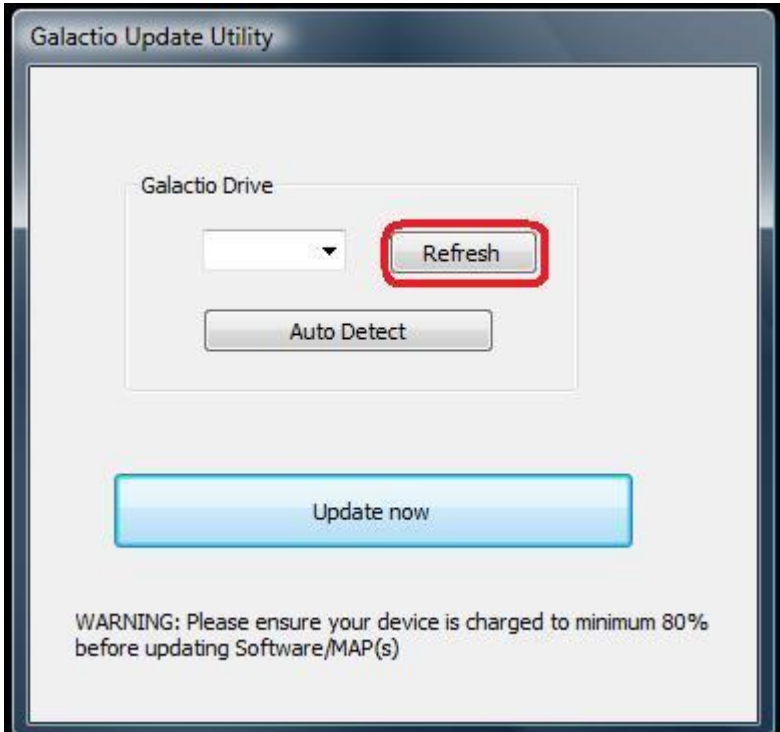

#### **Windows Version (Refresh)**

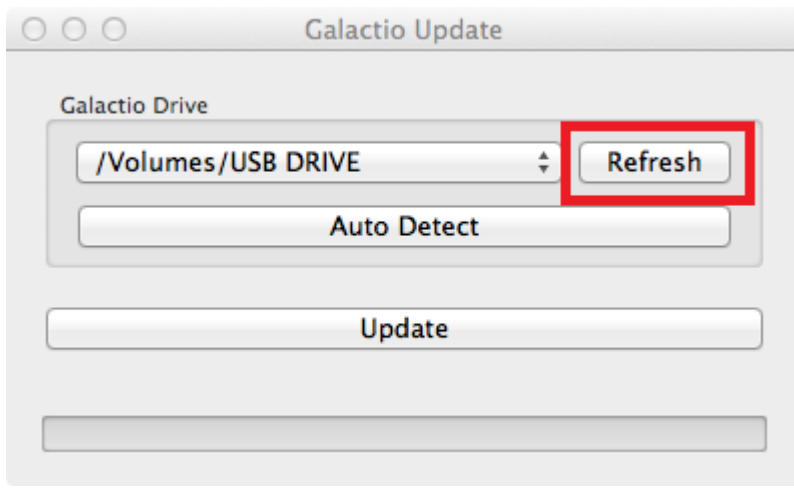

**Mac Version (Refresh)**

4. On recognizing the device, the appropriate drive will show up:

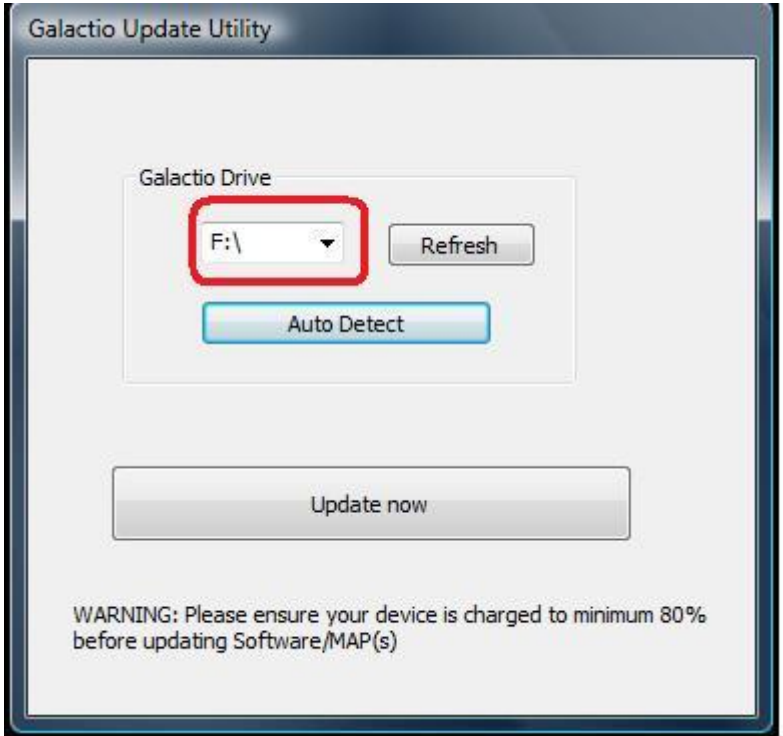

**Windows Version (Manual Drive Selection)**

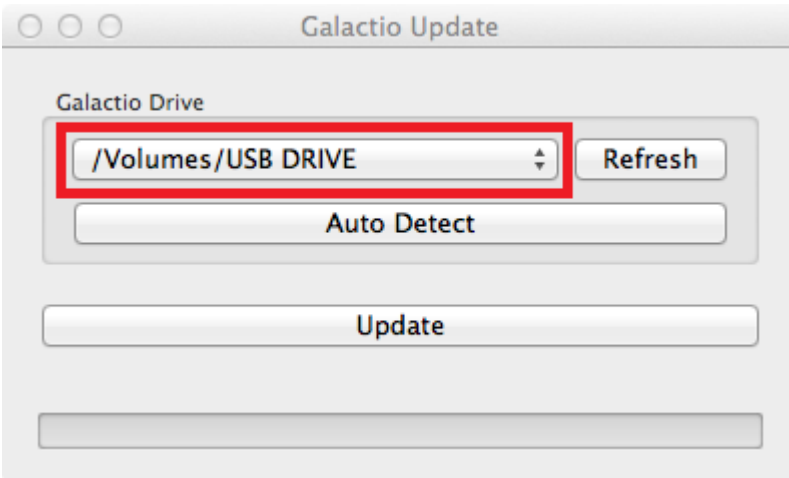

**Mac Version (Manual Drive Selection)**

5. The user may select the drive by clicking on the drop down box next to "**Refresh**" button

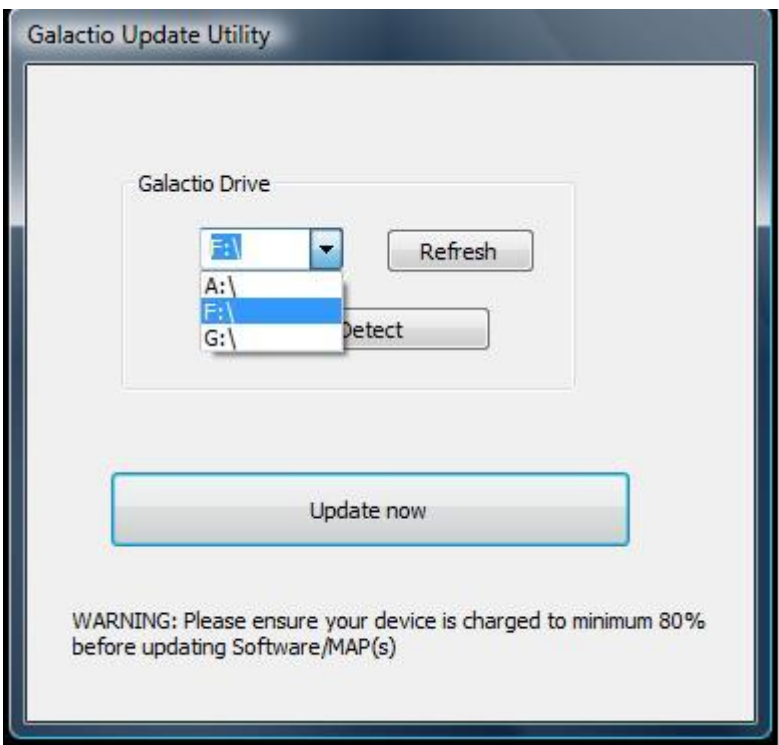

**Windows Version (Manual Drive Selection)**

*NOTE: User selection of Drive is not advised, unless user is sure of the device and PC configuration(s)*

## **Updating the device**

After successful connection and drive selection, you are ready to start the update.

1. Press "**Update Now**" to start the update.

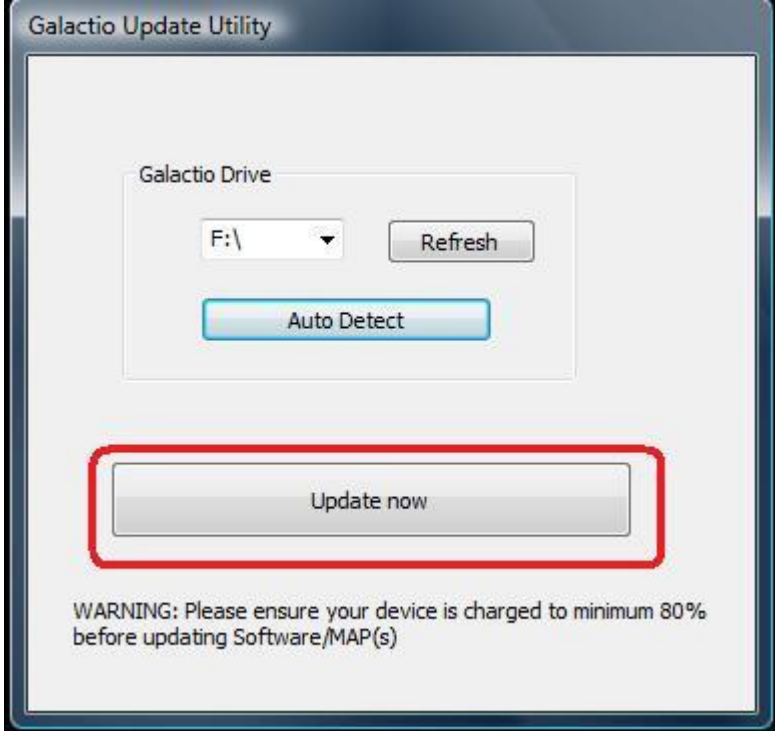

#### **Windows Version (Update)**

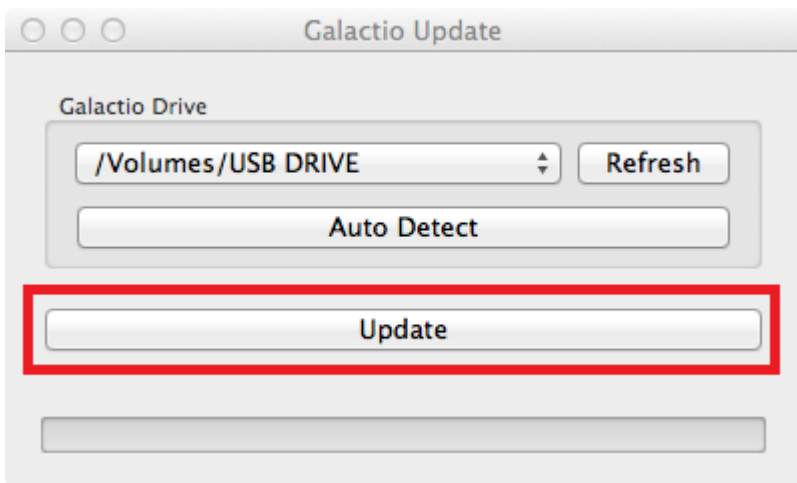

#### **Mac Version (Update)**

*NOTE: The update may take several minutes to complete. Please do not remove the USB cable from the device/PC during this time, or shut down your PC.*

2. The following warning will show up, Press "**OK**" to continue

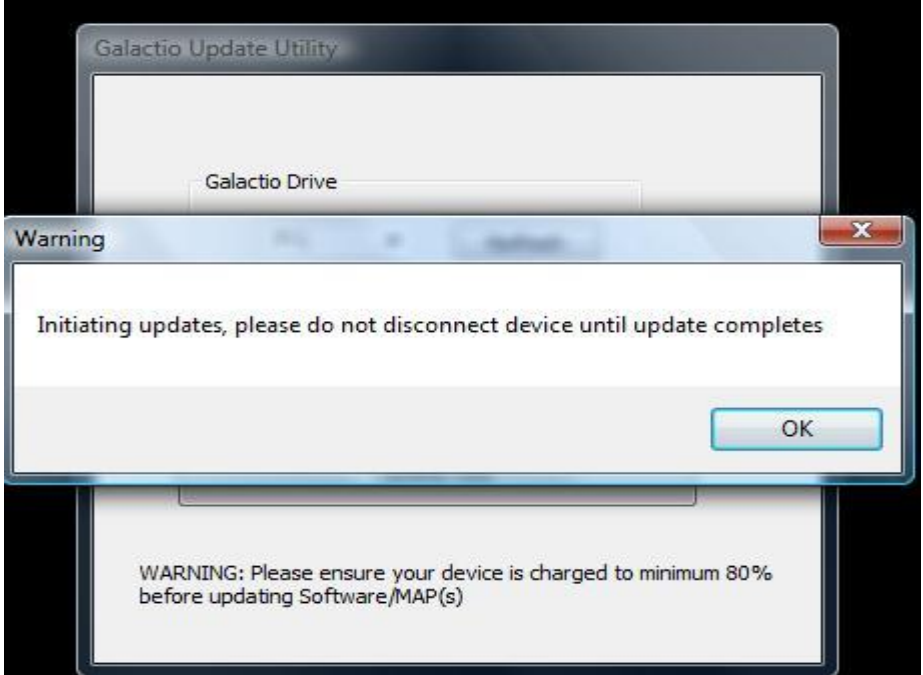

**This message box will be appeared only in Windows version.**

3. Multiple progress bars may show up during the update:

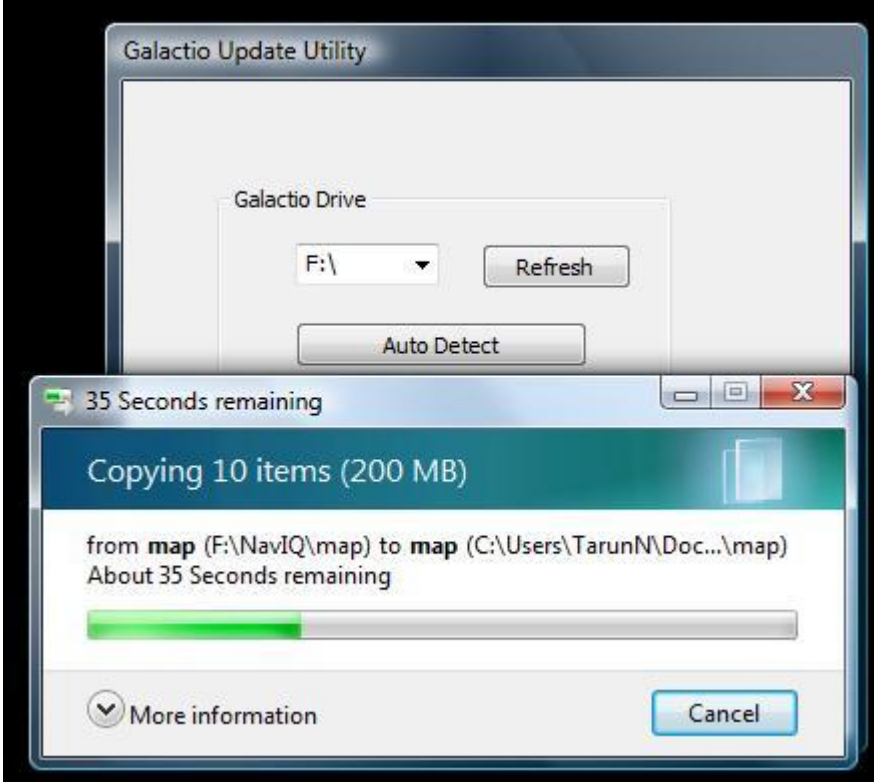

**Windows Version (Updating in Progress)**

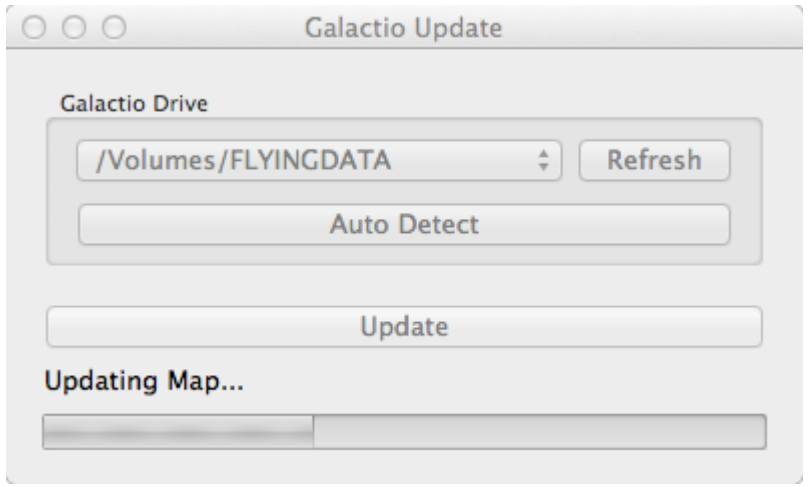

### **Mac Version (Updating in Progress)**

4. On Successful update, the following message will show up:

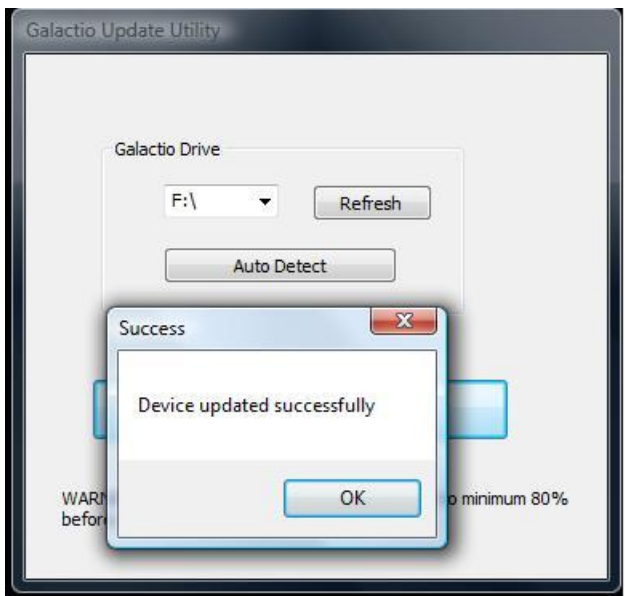

**Windows Version (Successfully Updated)**

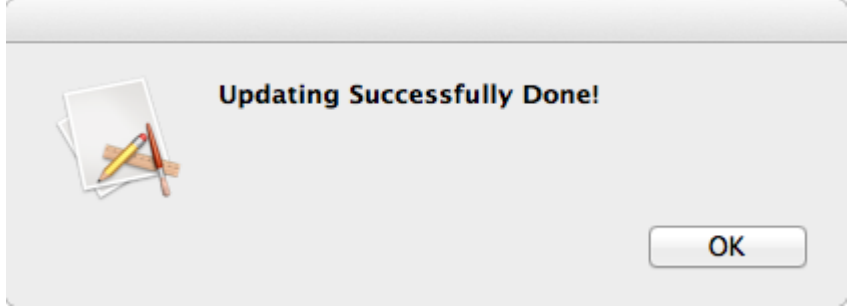

**Mac Version (Successfully Updated)**